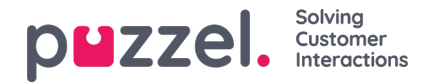

# **Het menu**

In de linkerbovenhoek kunt de het menu van de applicatie zien. Het menu geeft u de optie om de functionaliteit en uiterlijk van de applicatie aan te passen. U kunt onder andere uw profiel bewerken, uw notificatieinstellingen veranderen en het aantal concurrent geschreven verzoeken aanpassen. Klik op het pictogram om de alternatieven te zien.

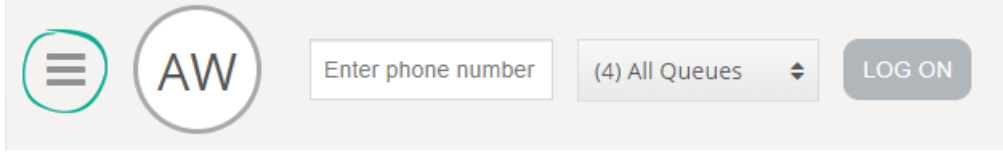

## **Nieuw tabblad**

"Nieuw Tabblad" brengt u naar hetzelfde scherm als wanneer u op de "x"-knop in de rechterbovenhoek van het hoofdscherm klikt. Vanaf hier kunt u een nieuw tabblad openen, afhankelijk aan de functionaliteit waar u toegang voor nodig heeft..

# **Persoonlijke wachtrij**

"Persoonlijke wachtrij" opent het tabblad "Persoonlijke wachtrij" en laat zijn inhoud zien.

### **Instellingen**

"Instellingen" opent een nieuw tabblad "Instellingen" waar u verschillende aanpassingen of veranderingen in het instellingenmenu kunt maken. Het tabblad "instellingen" heeft een aantal sub-menu's die hieronder worden uitgelegd.

### **Verzoekregistratie**

Onder "Verzoekregistratie" kunt u kiezen of u alle categorieën wilt collapsen by default. Dit is praktisch wanneer u veel categorieën of onderwerpen heeft, waardoor u moet scrollen naar relevante onderwerpen voor ieder verzoek.

#### **Gebruiker aanpassen**

Onder "Gebruiker aanpassen" kunt u de hoofdinstellingen voor uw gebruikersaccount aanpassen, zoals het aanpassen van uw e-mailadres, telefoonnummer of wachtwoorden. We bevelen u aan om uw e-mailadres of mobiele telefoonnummer toe te voegen voor een beter en veiligere wachtwoord opheldering, indien nodig. Het is niet mogelijk om de gebruikersnaam of numeriek ID aan te passen in de applicatie.

#### **Sneltoetsen**

Met gebruik van "sneltoetsen" kunt u het gebruik van sneltoetsen in uw applicatie aanzetten/uitzetten. Een lijst van alle sneltoetsen wordt getoond in de alleen-lezen modus van uw referentie.

### **Softphone**

Onder de optie "Softphone" kunt u kiezen om in te loggen met uw telefoonnummer of Softphone. Indien beschikbaar, kunt u oproepen maken met het oproepfunctionaliteit in de Puzzel-applicatie zelf. Verder kunt u instellen met welke apparaten er gebeld wordt [bijvoorbeeld: een headset] wanneer u softphone oproepen ontvangt en ook een extra apparaat specificeren [bijvoorbeeld een speaker] om een oproep op te ontvangen. Daarbij kunt u automatisch antwoorden instellen voor het ontvangen van oproepen.

#### **Geschreven verzoeken**

Copyright ©2022 Puzzel Ltd. All rights reserved. www.puzzel.com

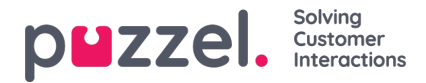

Onder "Schriftelijke verzoeken" kunt u kiezen of het indrukken van uw toetsenbord, tijdens een schriftelijke verzoekgesprek (webchat of social media), een bericht verzend of een carriage return uitvoert.

### **Notificaties**

Onder "Notificaties" kunt u instellingen voor geluid en toaster pop-ups instelling voor oproepen en webchat verzoeken.

### **Afmelden**

Wanneer u op "Afmelden" klikt, zult u de applicatie verlaten en teruggaan naar het inlogscherm van de applicatie

#### **Note**

Als u zich afmeldt of de applicatie sluit, logt u niet uit de wachtrijen en ontvangt u nog steeds verzoeken op uw telefoon als uw status "Beschikbaar" was toen u de applicatie sloot. Als u geen verzoeken op uw telefoon wilt ontvangen nadat u zich heeft afgemeld bij de applicatie of deze hebt gesloten, moet u zich eerst afmelden bij de wachtrijen.